# 雲端發票單**/**多筆發票捐贈

立即申請手機條碼: [財政部電子發票整合平台](https://www.einvoice.nat.gov.tw/index)

### 雲端發票單**/**多筆發票捐贈

Step1

登入後進入發票查詢及捐贈,設定發票起訖日等搜尋條件後查詢發票明細。

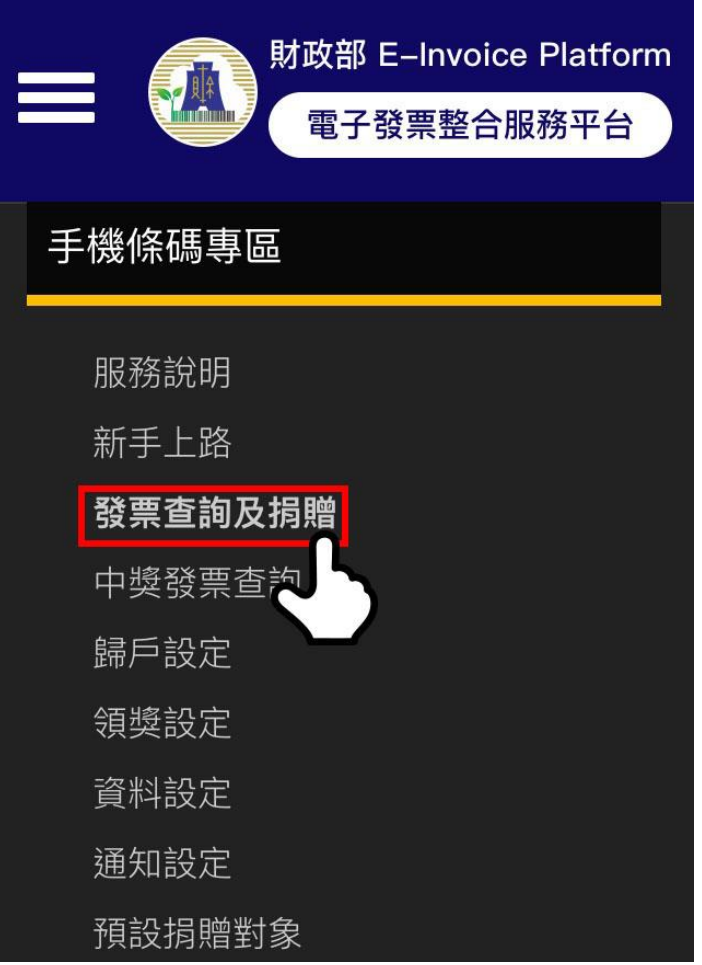

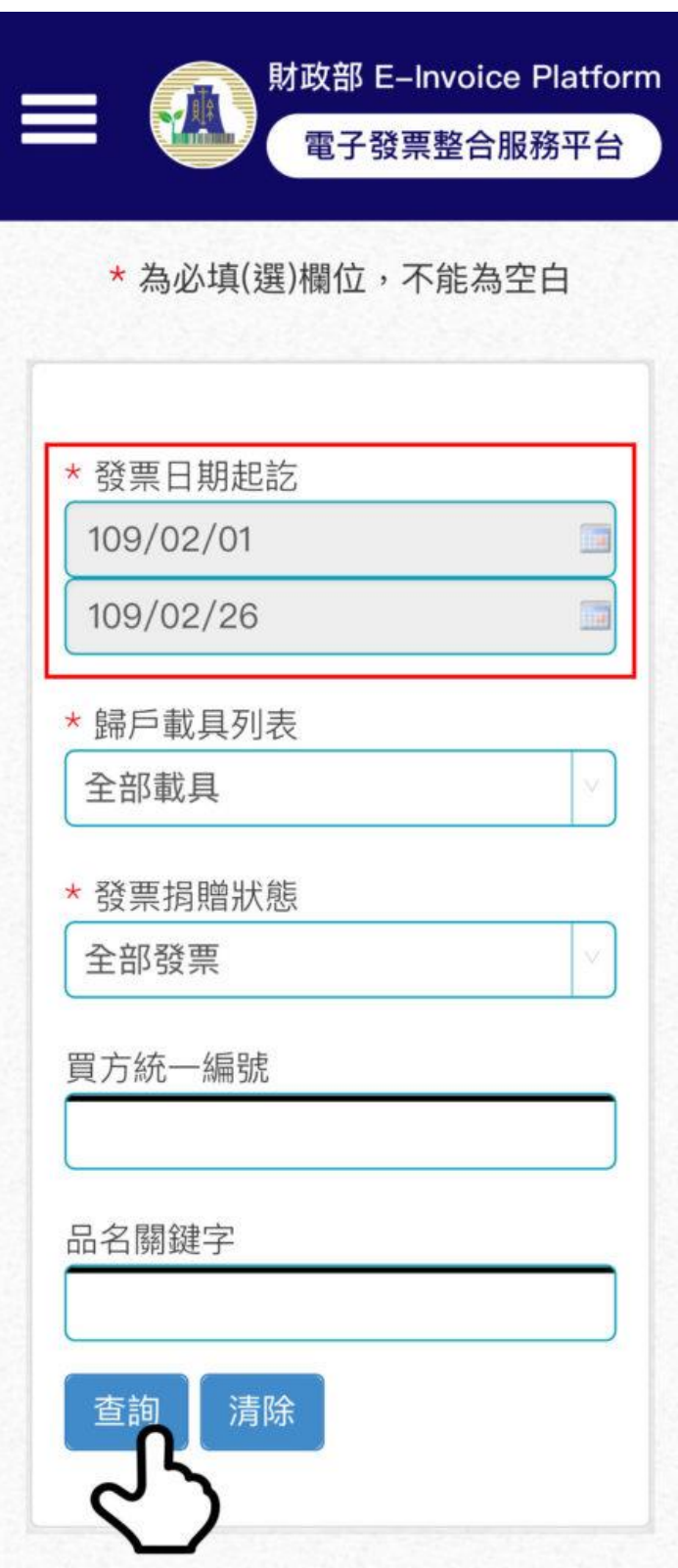

## Step2

勾選欲捐贈發票,並查詢受捐贈機構。

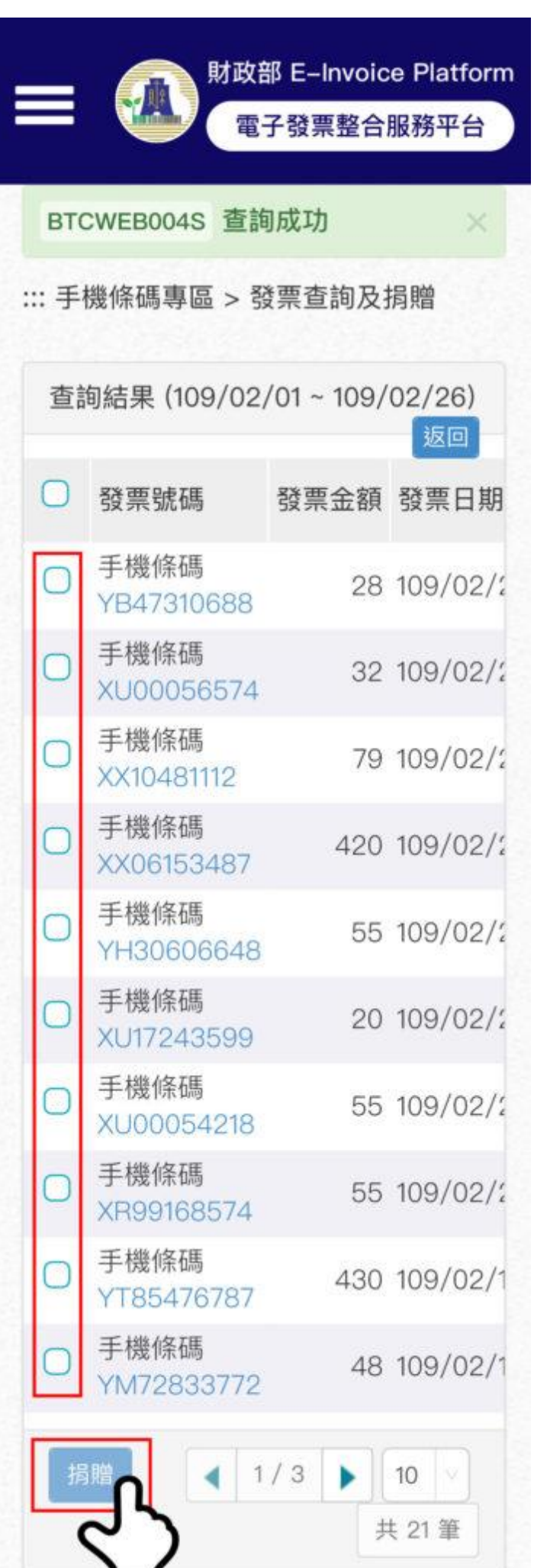

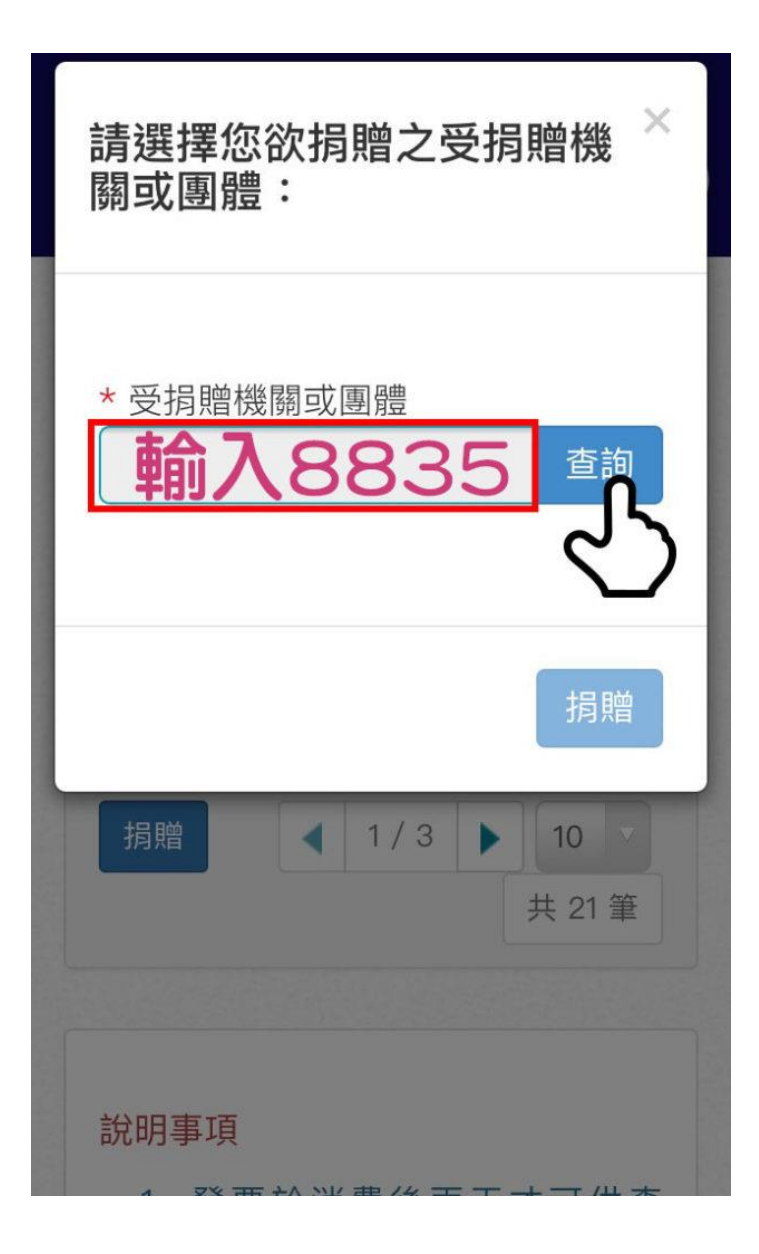

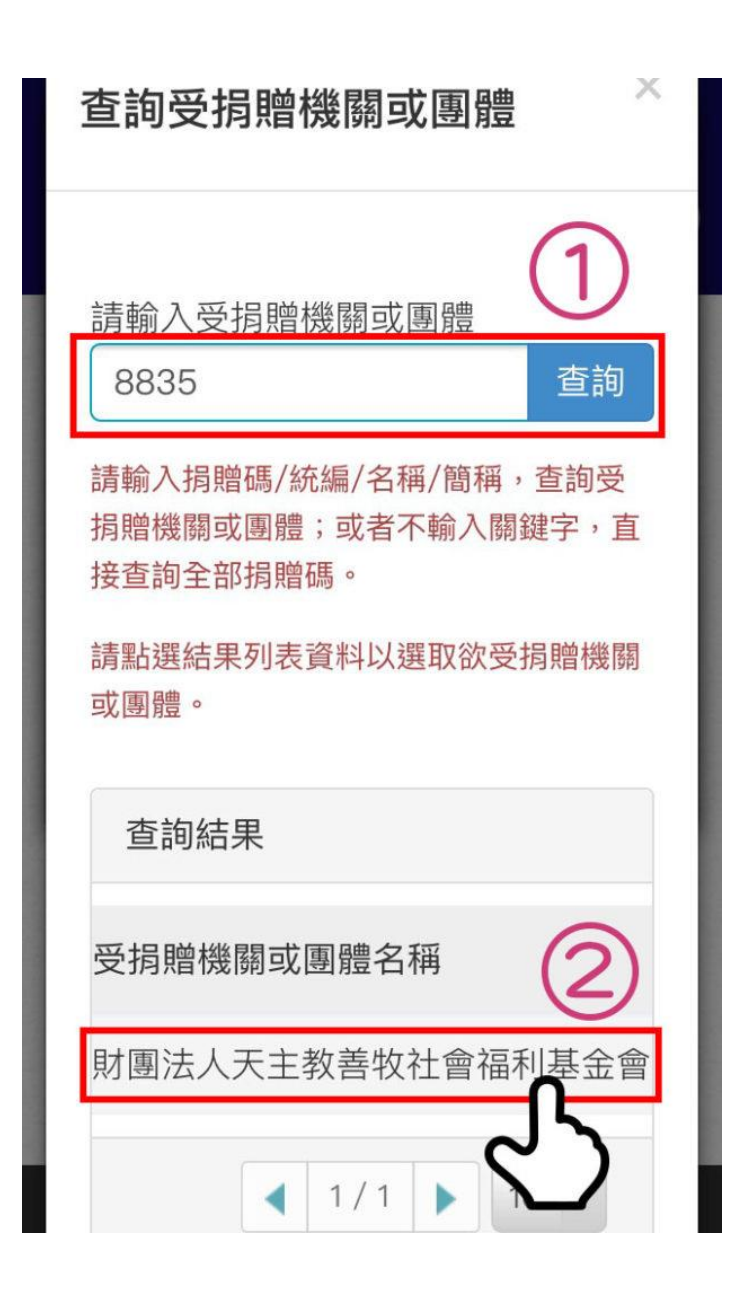

#### Step3

選擇捐贈機構後確認捐贈,即可完成發票捐贈。

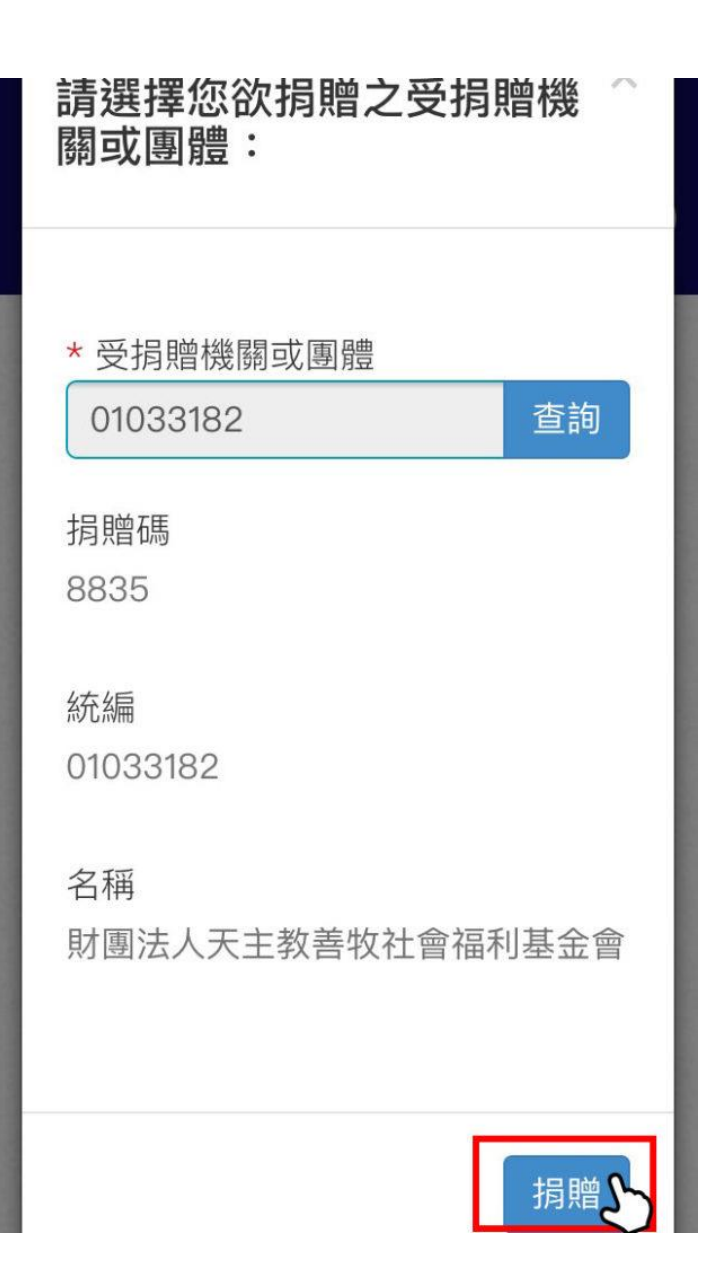

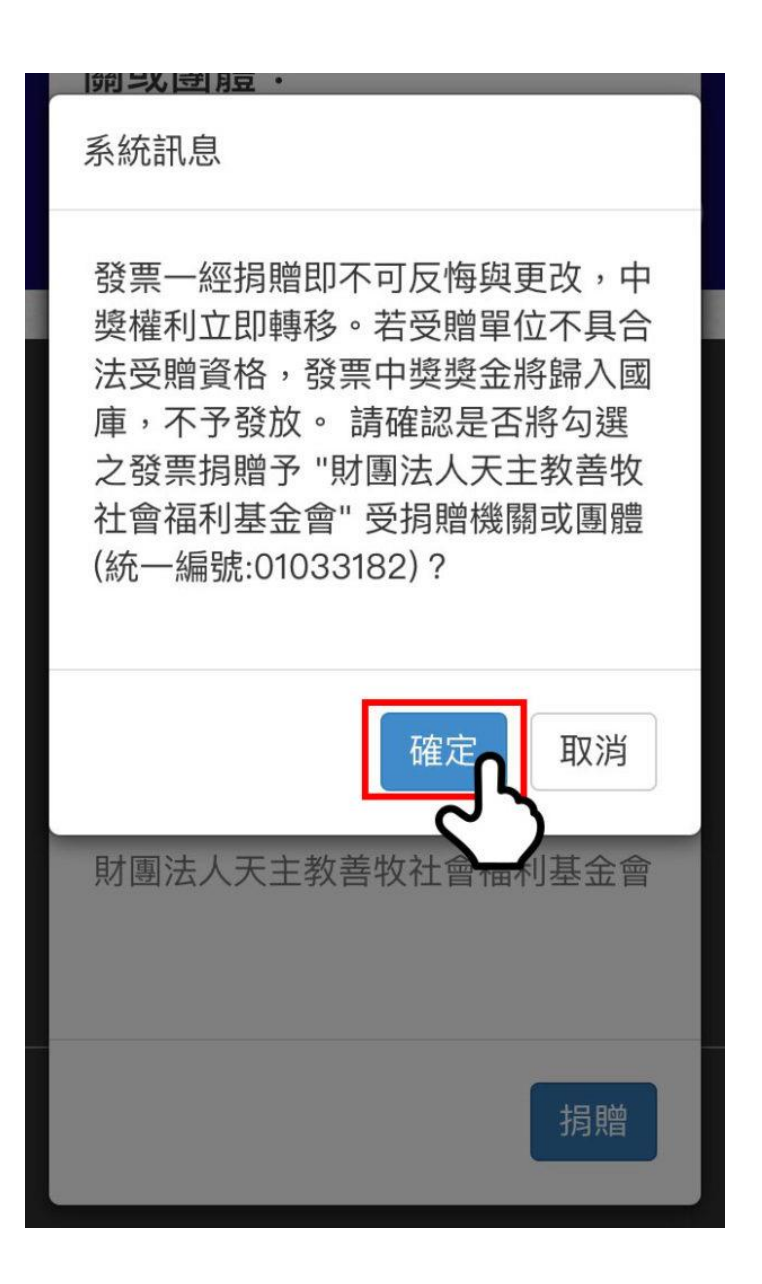

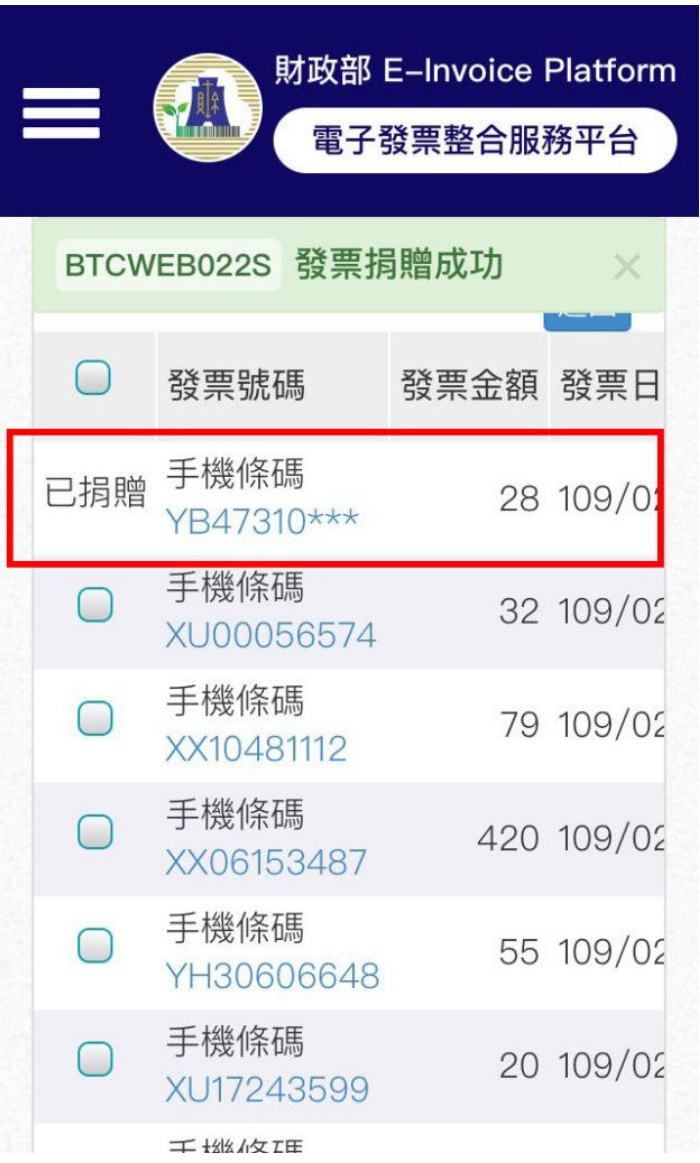

## 相關連結**:**

-[手機條碼申請方式](http://www.goodshepherd.org.tw/chtw/archives/11703)

-[如何預設捐贈對象](http://www.goodshepherd.org.tw/chtw/archives/11716)

-[捐電子發票免費玩空中樂園](http://www.goodshepherd.org.tw/chtw/archives/11665)

立即申請手機條碼: [財政部電子發票整合平台](https://www.einvoice.nat.gov.tw/index)